## INSTRUCTIONS TO MAKE YOUR RADIO STATION AVAILABLE ON FACEBOOK!

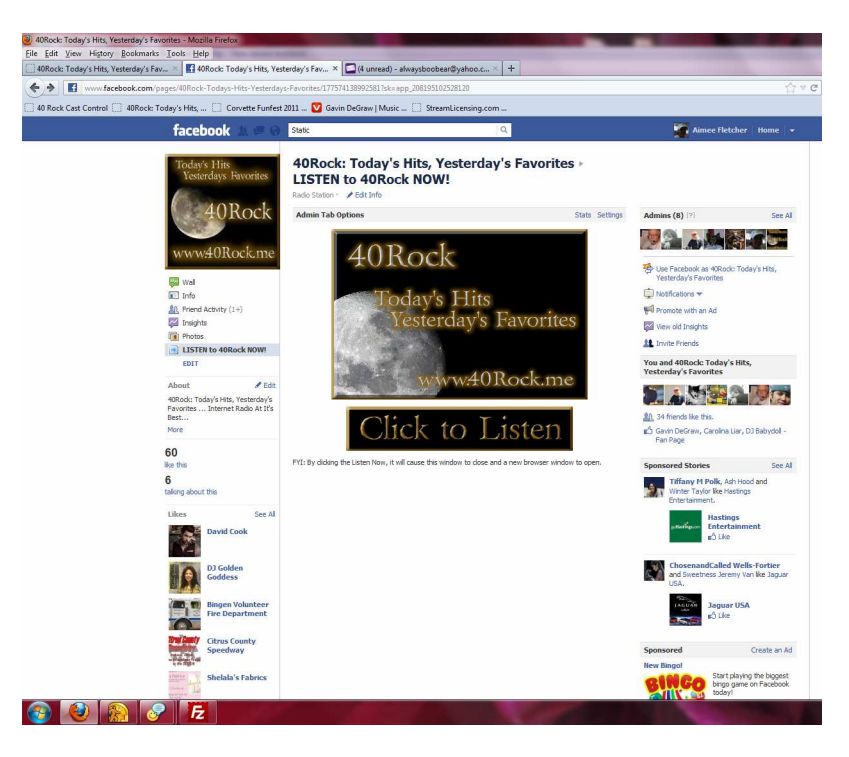

This is what you want to have it look like for an example

To achieve this effect, this is what you need to do.

- 1. Sign into Facebook
- 2. In the Facebook Search Box, type in Static iFrame Tab and hit enter. Below is what you will get.

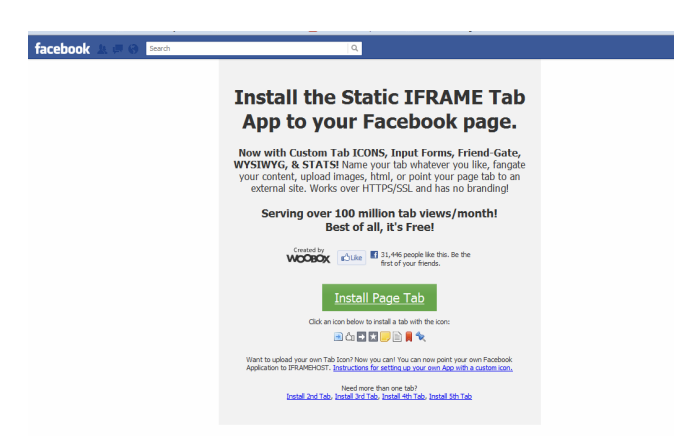

3. Click the Green Button that says Install Page Tab and you will get the next screen. In this screen, select the drop down arrow to select the Facebook page you want to add the

Tab to. If you don't have a Facebook "Page" (not a friend account, you will have to create a "page" first.)

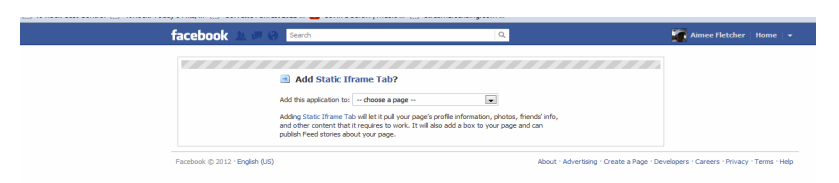

4. Once you have the page selected that you want, you will get this screen. Click Add Static iFrame Tab.

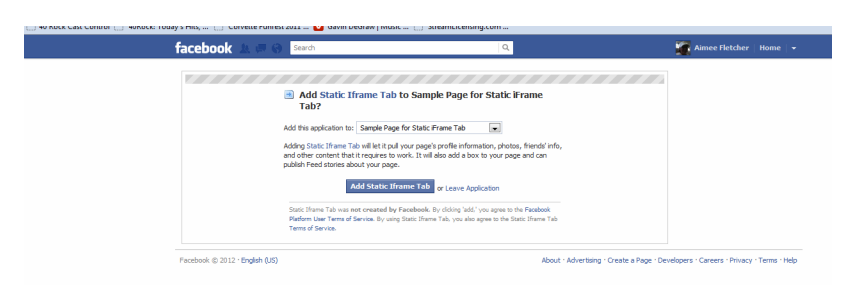

5. You will then be taken to your Facebook Page. On the left hand side under your Page Tabs, you will see a Tab named WELCOME. Click that tab and you will get this screen.

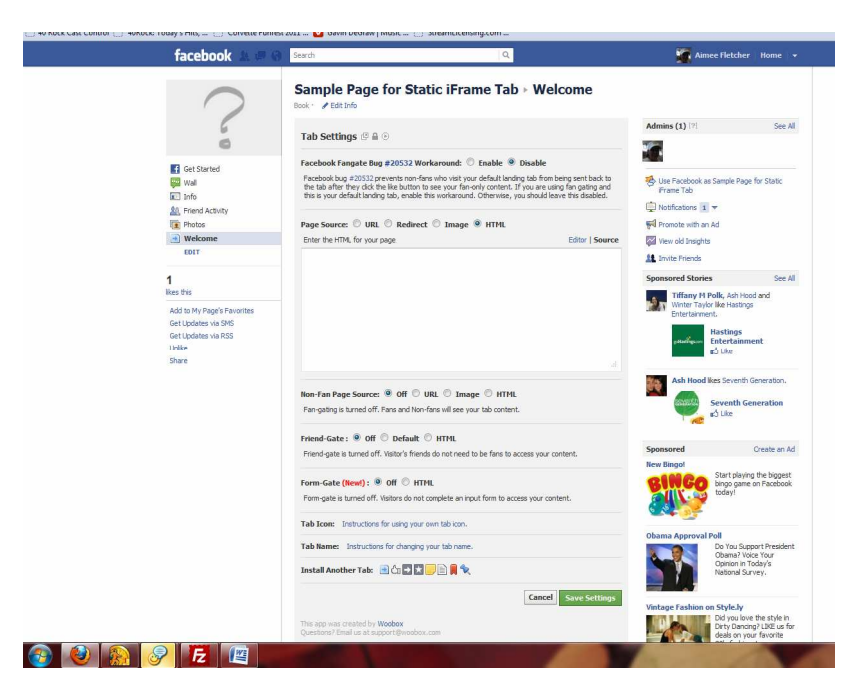

6. Okay in the area that says "Enter the HTML for your page, copy your code form your main index page. Example. Our main website is www.40Rock.me. Below is the coding for ours that I would enter.

<?xml version="1.0" encoding="iso-8859-1"?>

```
<!DOCTYPE html PUBLIC "-//W3C//DTD XHTML 1.0 Transitional//EN" 
"http://www.w3.org/TR/xhtml1/DTD/xhtml1-transitional.dtd"> 
<html xmlns="http://www.w3.org/1999/xhtml"> 
<head> 
<title>40Rock: Today's Hits, Yesterday's Favorites</title> 
<meta http-equiv="Content-Type" content="text/html; charset=iso-8859-1" /> 
</head> 
<body bgcolor="#000000"> 
<div align="center">
```

```
 <p><img src="http://www.40Rock.me/site_images/logo_large.jpg" width="400" 
height="267" /></p> 
  <p><a href="http://streamlicensing.com/stations/40rock/index.htm"
```

```
target=" parent"><img src="http://www.40Rock.me/site_images/listen_now.gif"
width="354" height="69" border="0" /></a></p>
```

```
 </div>
```
FYI: By clicking the Listen Now, it will cause this window to close and a new browser window to open.

</body>

</html>

SPECIAL NOTE: You must have the target set for Parent for Stream Licensing Rules. You are required for the Facebook page to CLOSE and your Window OPENS. MUST BE IN HERE or you will be in Violation of Licensing, especially BMI!!

7. Once you enter your code, leave all other settings at their default on the screen and click Save Settings. You will then get this screen and you can click VIEW TAB.

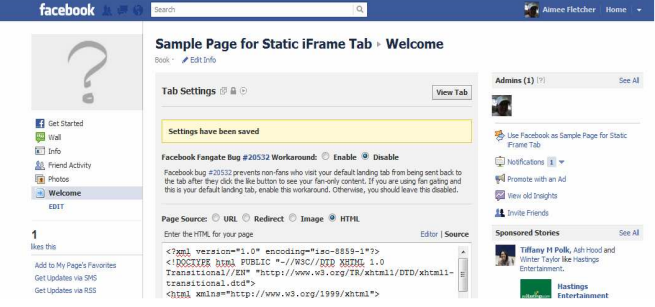

- 8. Click View Tab.
- 9. This will take you to a screen that looks like the very first screen in this document.
- 10. Now, to change the name of your tab from Welcome to Listen Now, or whatever you want to call it, go to your Page Wall and in the upper right hand corner, click Edit Page.

11. When the Edit Page settings page opens, on the left hand side, click APPS. You will then see all your APPS open up and this is what you should see.

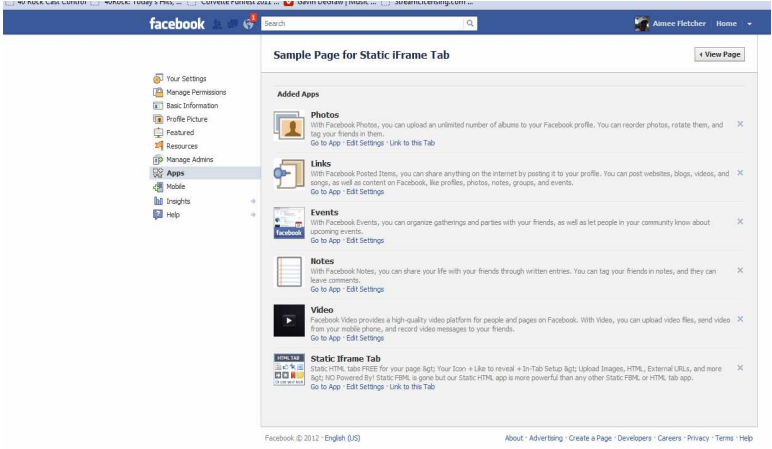

12. Underneath Static iFrame Tab, click the Edit Settings link and you will get a box that pops up. In that box, type what name you want for your tab, example Tune In and click save. Then click Okay. Then click View Page in the upper right hand corner. This will take you back to your page. If you look on the left hand side under the Picture for your page, you will now see the Welcome Tab has been renamed Tune In and you're done!!